## **Získání jména a hesla pro přístup k Bakalářům (pro rodiče)**

Jméno a heslo pro elektronickou "žákovskou knížku" obdržíme zadáním adresy <https://bakalari.bigy.cz/> do libovolného webového prohlížeče.

Objeví se přihlašovací obrazovka:

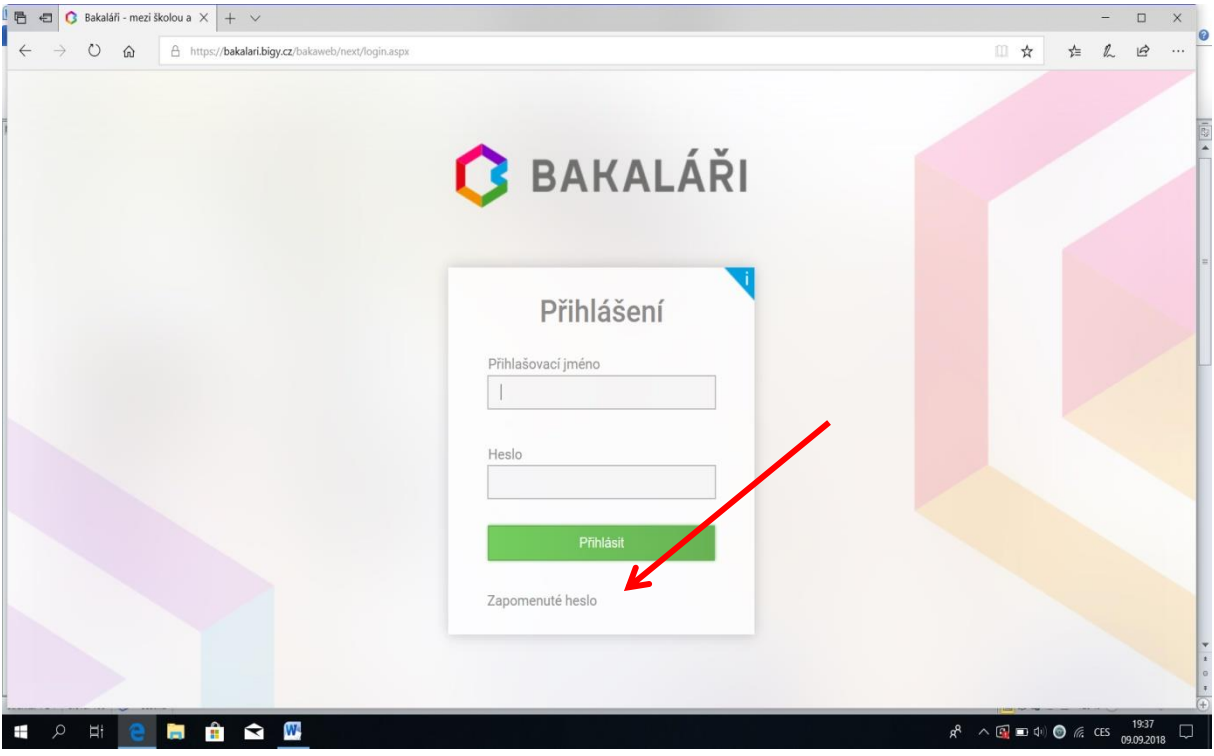

Jméno, ani heslo nezadáváme a dole klikneme na volbu "Zapomenuté heslo".

V dalším dialogovém okně zadáme mailovou adresu rodiče, na kterou bude poslána zpráva s instrukcemi o nastavení hesla. Je zapotřebí zadat tu mailovou adresu, která je uložena na školním serveru v Bakalářích v modulu Evidence (nahlásili jste třídnímu učiteli).

Objeví se zpráva: "Mail byl úspěšně odeslán na Vaši adresu. Dále pokračujte podle instrukcí z tohoto mailu ".

Na zadaný mail přijde zpráva od Správce Bakalářů obsahující Vaše přihlašovací jméno (které je neměnné) a internetový odkaz, jehož aktivací získáme dialog pro změnu hesla:

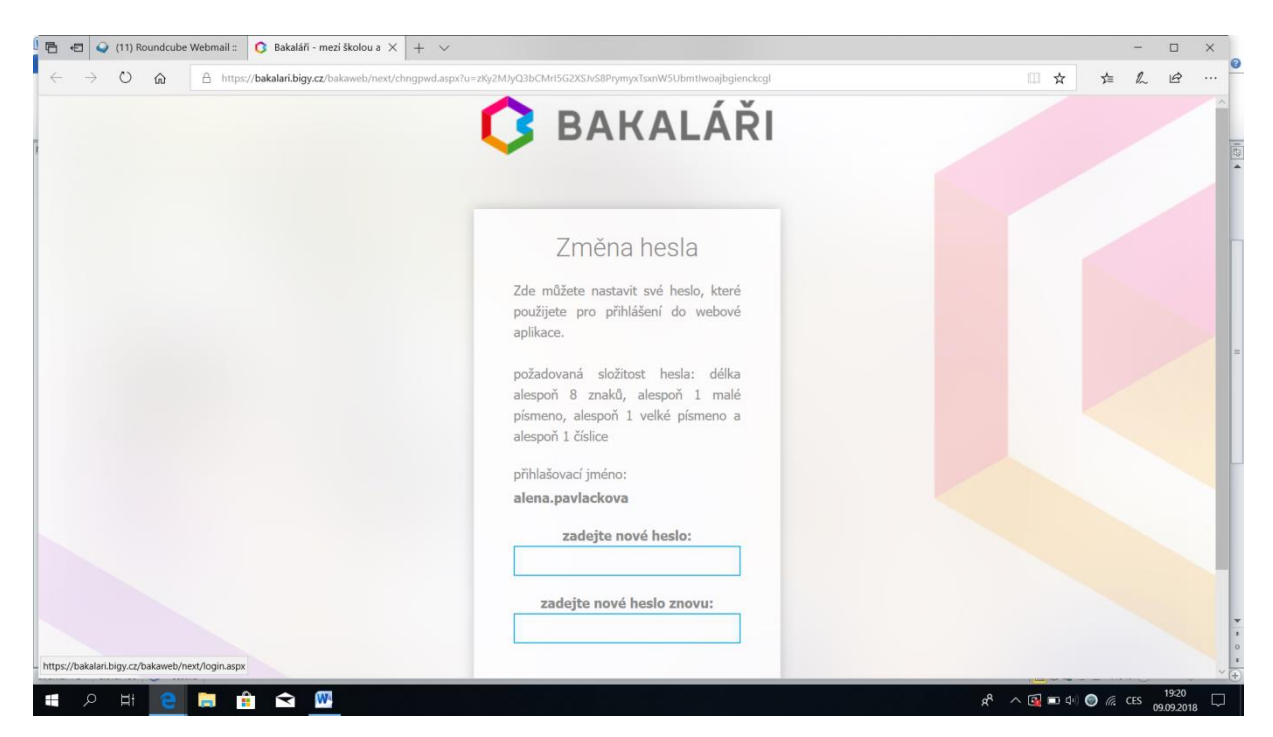

Zadáme heslo a znovu je pro kontrolu potvrdíme.

Ve spodní část dialogového okna klikneme na kartu "Zpět na přihlášení" a zadáme přihlašovací jméno získané z mailu a nové heslo.

Tím jsme přihlášeni do elektronické "žákovské knížky" Bakalářů.

Postup můžeme zopakovat pro každého ze zákonných zástupců (každý musí mít v Bakalářích uvedenu svoji mailovou adresu).

Každé další běžné spuštění "žákovské knížky" provedeme zadáním adresy <https://bakalari.bigy.cz/> v libovolném prohlížeči. Objeví se úvodní okno, do kterého zadáme přihlašovací jméno (které přišlo poštou, viz výše) a heslo, které jsme si zvolili v předchozím kroku.

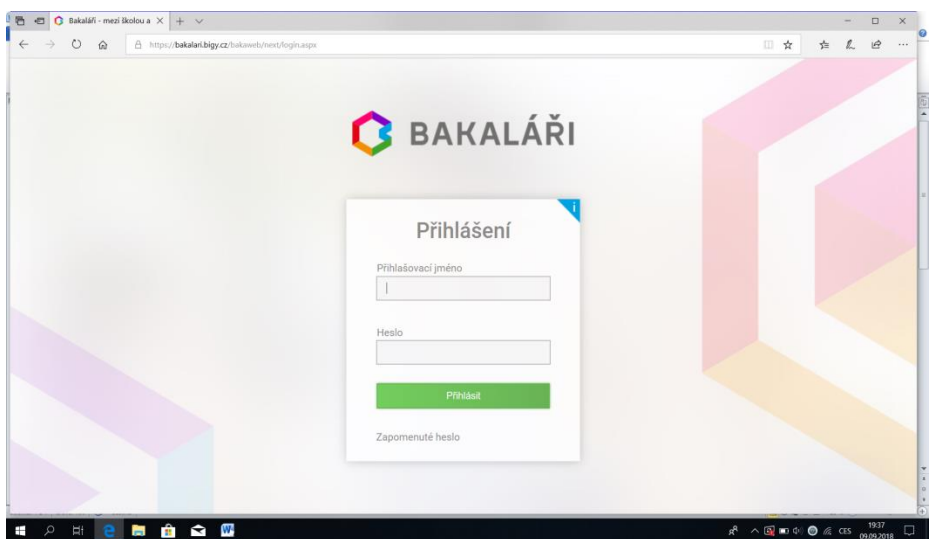